## ACCESSING WORD

## **Follow the icons below to use the dictate and Immersive Reader tools in Word.**

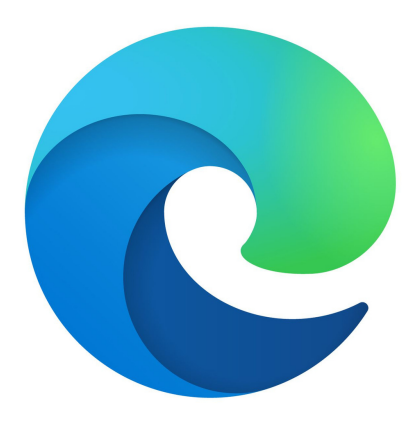

Click on Edge Icon from Task Bar or Desktop

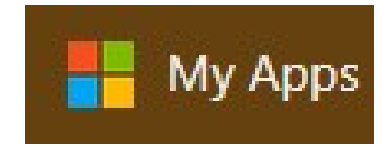

Click on My Apps tab (third one) when Edge opens.

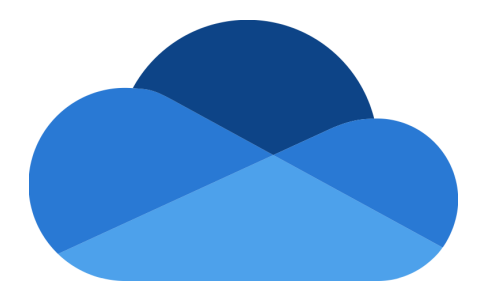

Click on OneDrive icon from My Apps page.

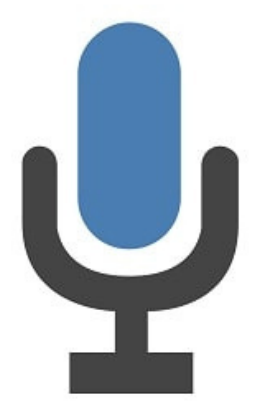

Clicking on the microphone will activate "dictate" (speech to text). Located: Home Tab -> Voice (Far Right on Ribbon)

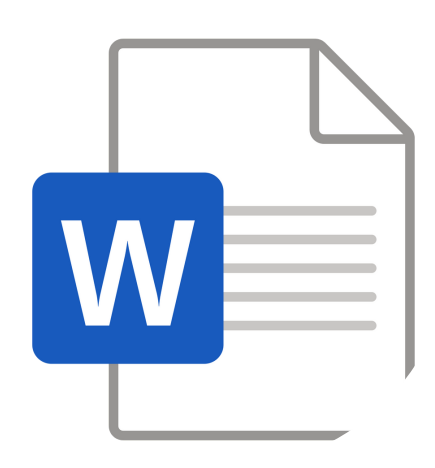

Click on the "New" drop-down menu -> Select Word from the list.

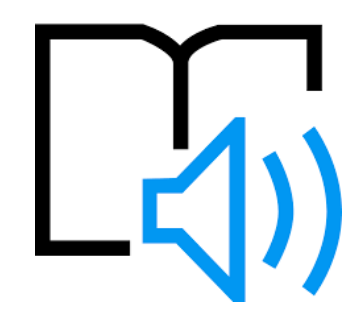

Clicking on the "Immersive Reader" icon will active text to speech. Located: View Tab -> Immersive

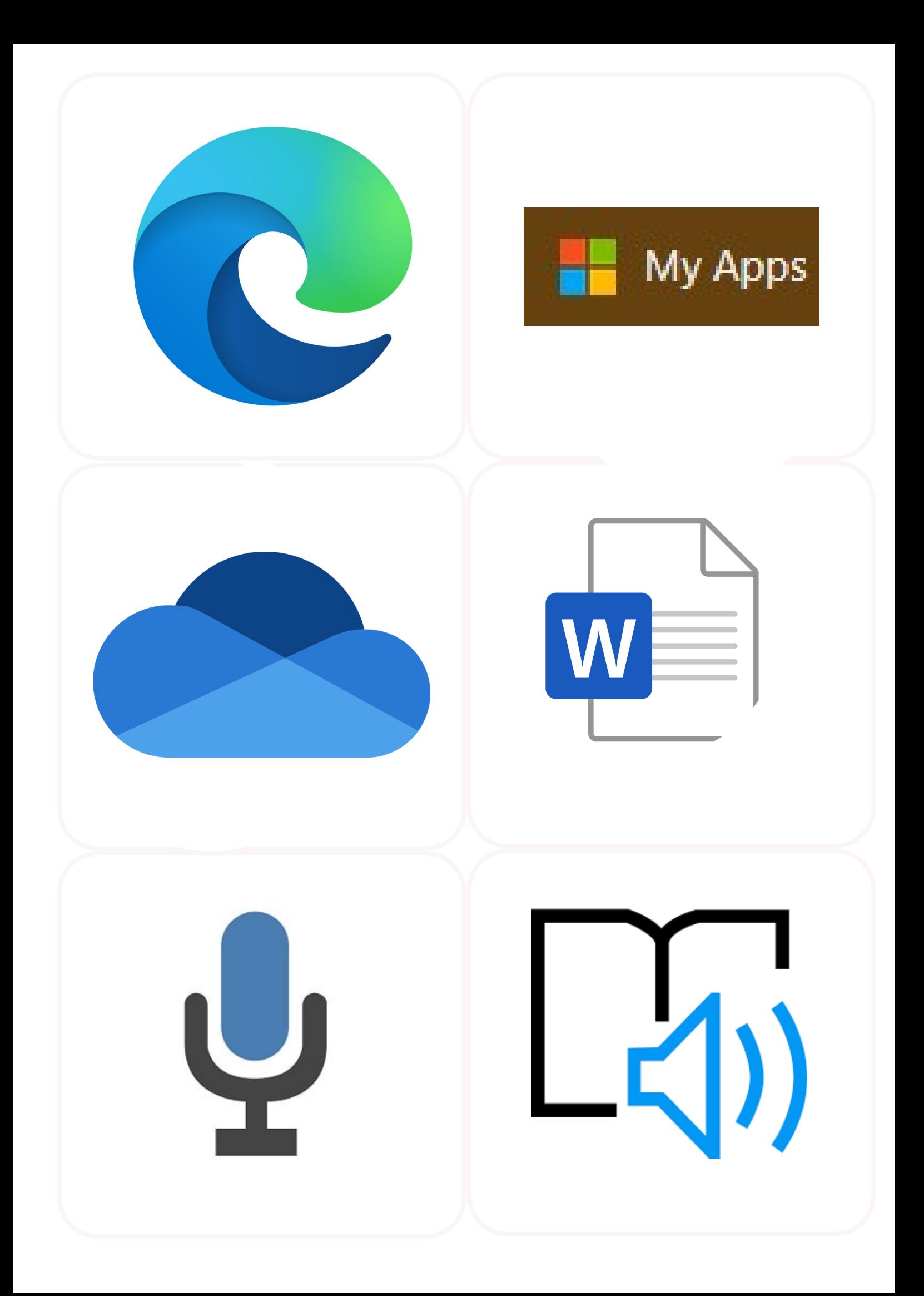